# SUMMIT COUNTY BUILDING STANDARDS PERMIT PORTAL USER GUIDE

**COUNTY OF SUMMIT** 

## Log into the Permit Portal

https://cityworks.summitoh.net/PublicAccess/template/login.aspx

From the Permit Portal login page new users will be required to apply for a login ID before they may use the site.

- 1. To log in to Public Access, enter your username and password and click Log In.
- 2. If you do not have an account, click **Sign Up** to create one.

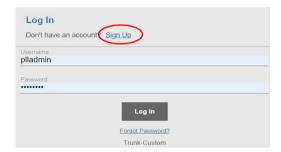

3. Choose a Login ID and password, enter your contact information. Then, click **Register.** 

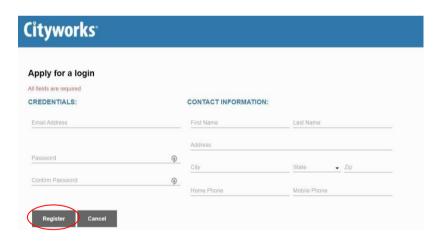

4. You will receive a confirmation email shortly. Click the link in the email to activate your account. You may now log in and begin using the Permit Portal.

# **Navigate Public Access**

The Permit Portal home page is the first screen you will see after logging in. Shown below is the default setup for the home page.

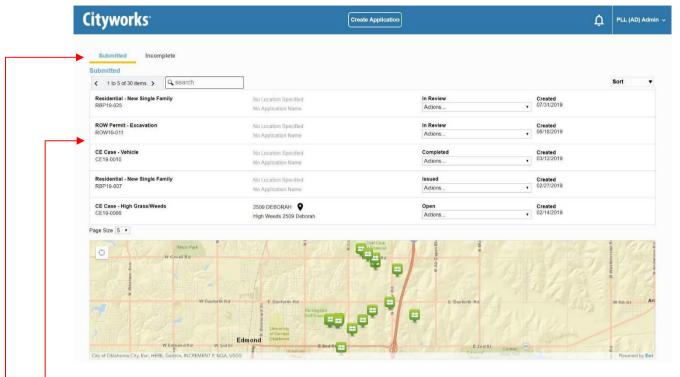

The home page displays a list of applications you have opened and submitted.

From the home page, you may view both submitted and incomplete applications, and begin a new application.

If you have any new notices or announcements on the message board, the bell icon next to the user menu will turn red.

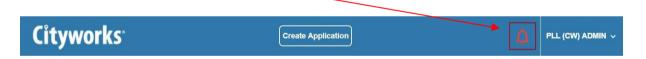

1. Click the **bell icon** to view the message board.

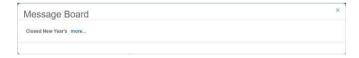

2. Click more to read more about the announcement.

After any new messages have been viewed, the bell icon will turn white again

# **Begin a New Application**

This tool will walk you through the process of creating and submitting a permit or license application. Each application consists of several panels, but the exact panels and the order in which they appear may vary depending on the kind of permit or license you are applying for.

If you need to leave an application before it is submitted, you can return to it at any time by viewing your incomplete applications.

1. To begin, click **Create Application** on the home screen.

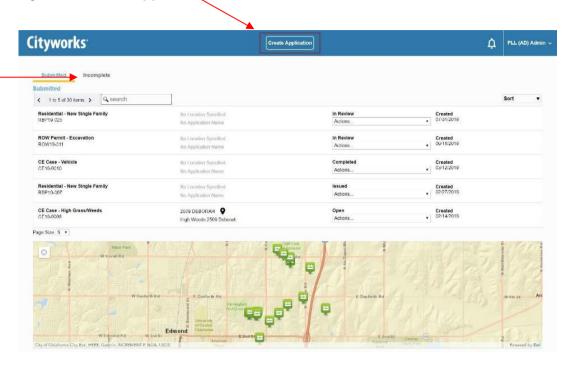

This is the first page that will appear when you begin a new application. You can now choose the kind of permit/license you want to apply for. After selecting the first option you will need to keep making selections based upon what your are applying for.

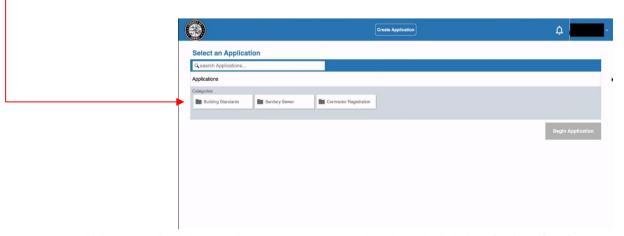

2. When you find the application you want, select it and click **Begin Application**.

3. Enter a **Description** for the application.

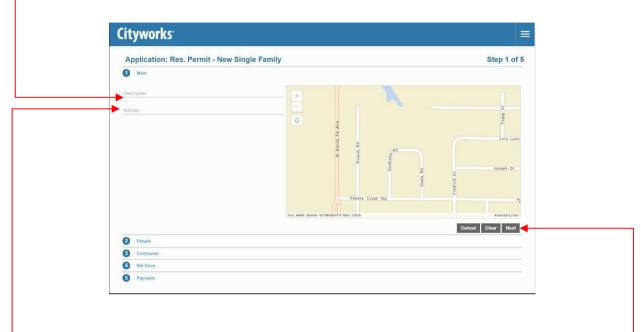

- 4. Enter the address or location of the project. Once you have entered the address, the map will display the geographical location for your permit.
- 5. Click Next to continue. -

The **People** panel requires you to enter the name and contact information of people involved with the permit or license.

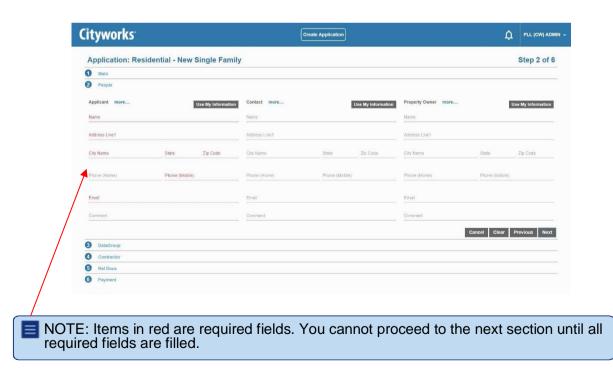

If an invalid email address or phone number is entered, the system will highlight which field

contains the invalid entry so that it can be corrected before proceeding.

6. Fill in the information for each person and click **Next**.

TIP: Click **Use My Info** to automatically enter the information from your user account into the corresponding fields on this form.

The Contractor panel allows you to select a contractor for your application.

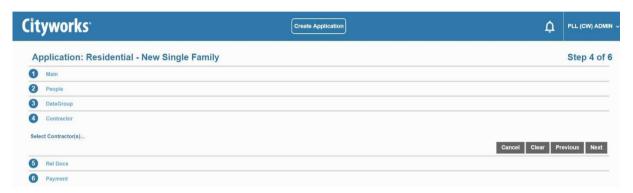

7. Click **Select Contractor(s)** to open a selection window.

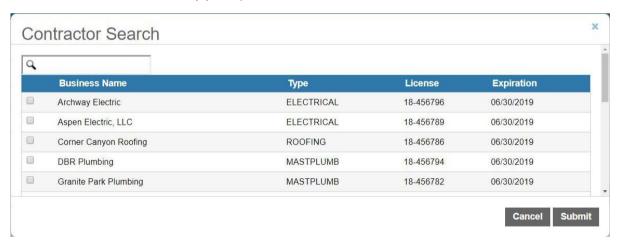

- NOTE: This list shows contractors with multiple registrations. If a contractor has both a local registration and state license, it will be shown in the list twice.
- 8. Select the check box next to the name of the contractor you wish to add to the application. You may use the search tool to narrow down the list of contractors.
- 9. Click **Submit** to add the contractor and close the selection window.
- 10. Click Next.

The **Data Group** panel requests specific information about your project. The information collected here may be used to calculate fees. Required fields are marked in red.

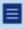

NOTE: The **Data Group** panel is based on the kind of permit or license you are applying for and will request different information depending on which application you chose on the Create an Application page.

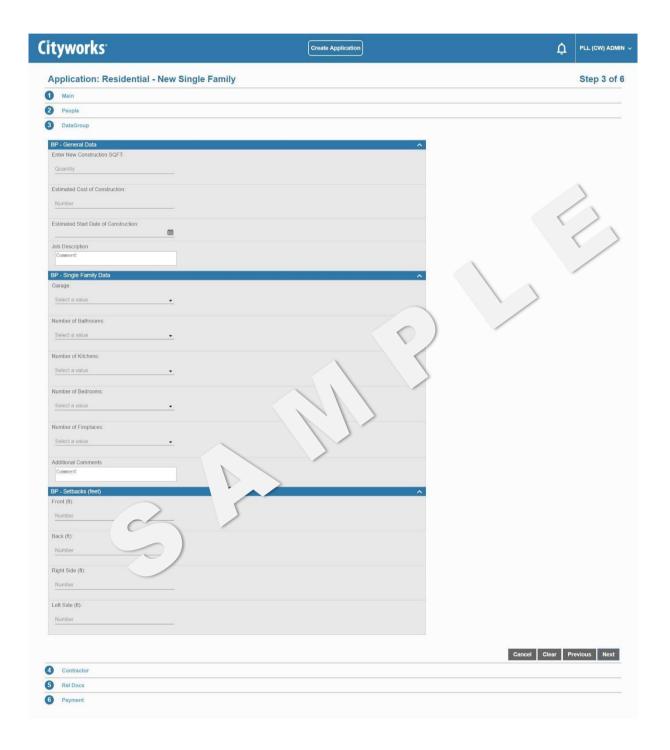

- 11. Enteryour application information.
- 12. Click Next to continue.

The **RelDocs** panel allows you to attach any relevant documents and files to your application.

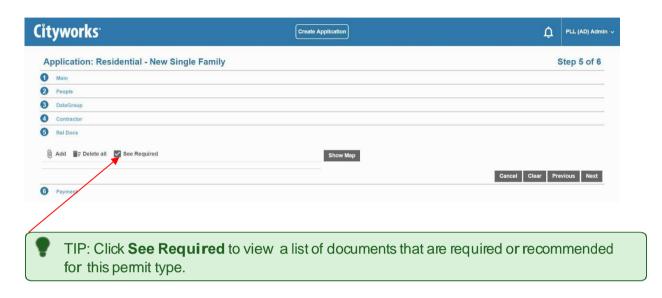

- 13. To add a file, click Add to open a selection window. Click the Delete icon to the right of a file to remove it or click Remove all attachments to delete all files simultaneously.
- Click Submit to continue. You will receive an email verification that your application has been received.

#### **Fees**

Once your application has been processed, you will receive an email notification to pay the necessary fees. After the fees are paid, you will receive an email with your instructions on how to proceed.

## **Review Submitted Applications**

To see those applications that you have completed and submitted, select the Submitted tab on the *Public Access* home page.

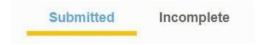

The panel below will now list all your submitted applications.

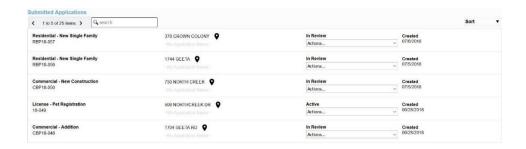

Each application is listed with its basic information (such as its name, address, status, submittal date, creation date, and expiration date).

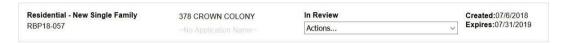

- 1. Click the case code to go to your application's summary page.
- 2. Click the **Actions** drop-down list to select an option. Several of these options, such as **Schedule Inspection** and **Pay Fees** are essential to moving your case toward completion.

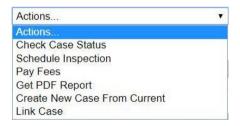

## **Check the Status and Progress of Your Application**

Once you submit an application, you can check on its progress any time.

1. Make sure the home page is displaying *submitted applications*.

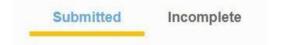

2. Scroll through the list of submitted applications or enter the application number in the search box at the top of the page.

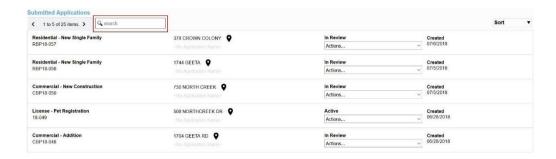

3. The current status of the case appears above the **Actions** drop-down list. This status will change as your case progresses, so check back from time to time.

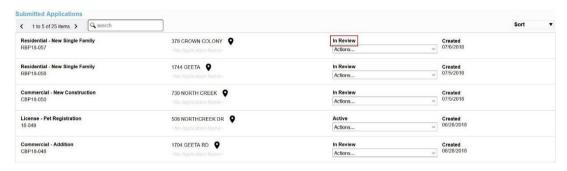

3. To see more case details, click the Actions drop-down list and select Check Case Status.

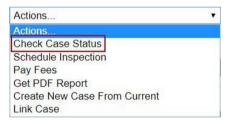

This will take you to the summary page for your case. Here you will find all the information you need regarding your case, including the address, people and contractors associated with the case, case data, and related documents.

### Add, View, or Remove Attachments

You can add, view, or remove attachments from your permit.

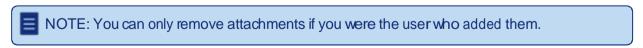

1. Make sure the home page is displaying submitted applications.

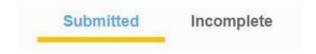

- 2. Open the application that you want to view or modify the attachments for.
- 3. Click **Add attachments** to add an attachment. Browse to the attachment, select it, and click **Open** to attach it.

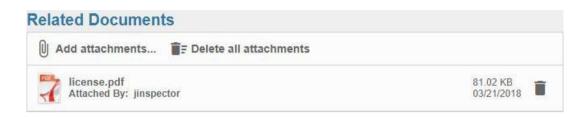

The Attached By field shows the name of the user who attached the file.

4. To view an attachment, click it to download the file and view it.

If you were the user who added the attachment, there will be a **Delete** icon to the right of the attachment.

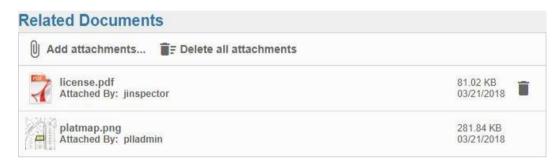

5. Click the **Delete** icon to the right of a file to remove it.

## **Finish an Incomplete Application**

If you have applications that have not been completely filled out and submitted, you may find them by selecting the **Incomplete** tab on the home page.

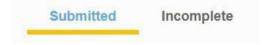

The panel below will now list all of your incomplete applications. You may also open an incomplete application by clicking on it in the map. Incomplete applications are represented by a gray icon on the map.

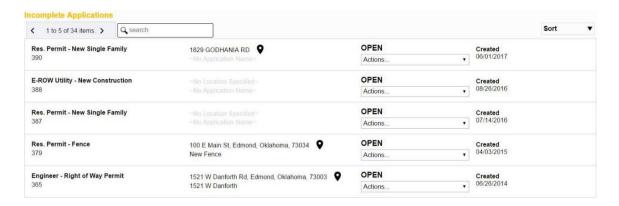

1. Click the Actions drop-down list to either Continue Application or Delete Application.

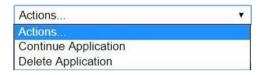

If you selected **Continue Application**, the application input screen will open. See "**Begin a New Application**" on page 5 for more information.